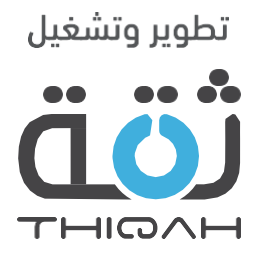

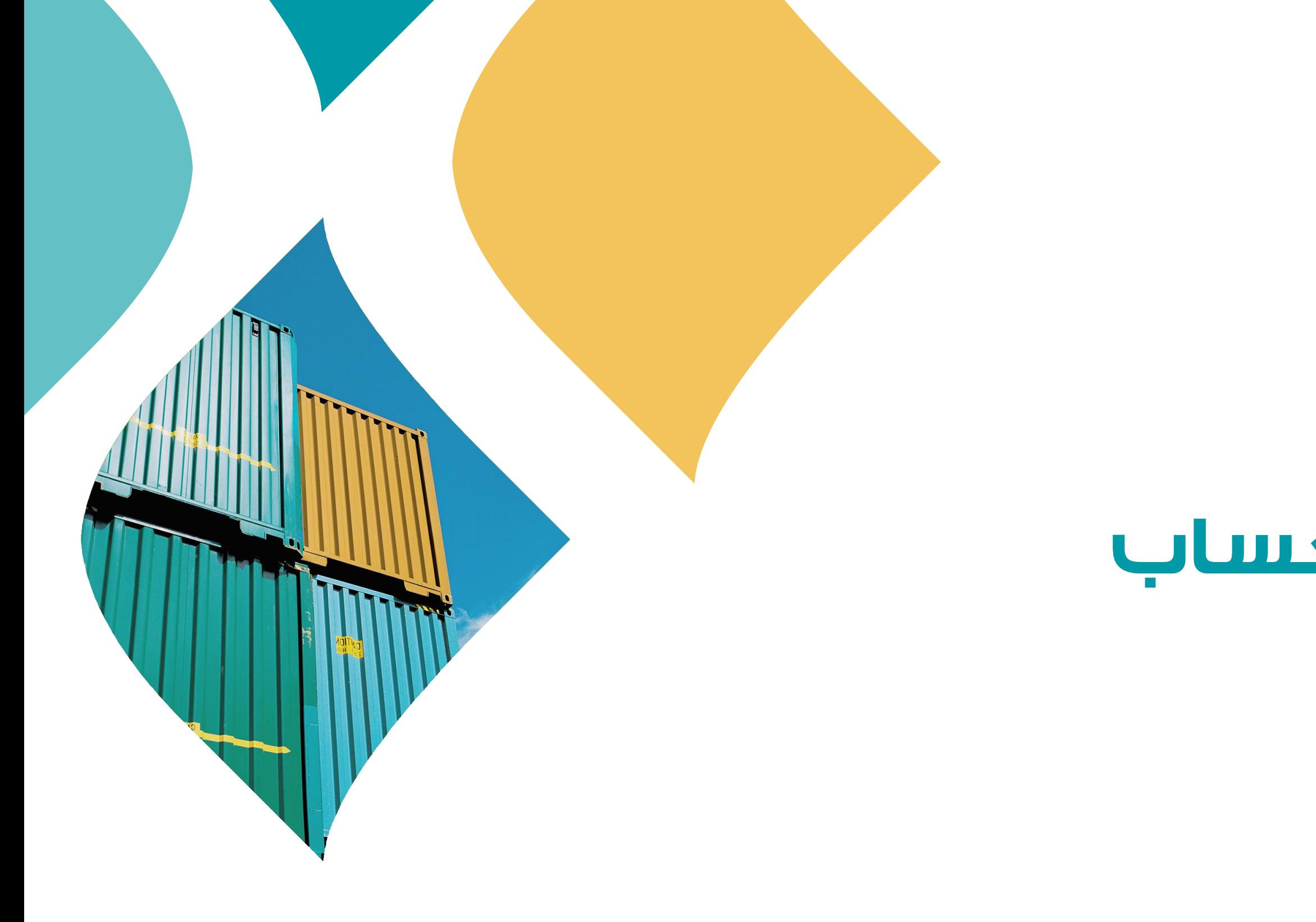

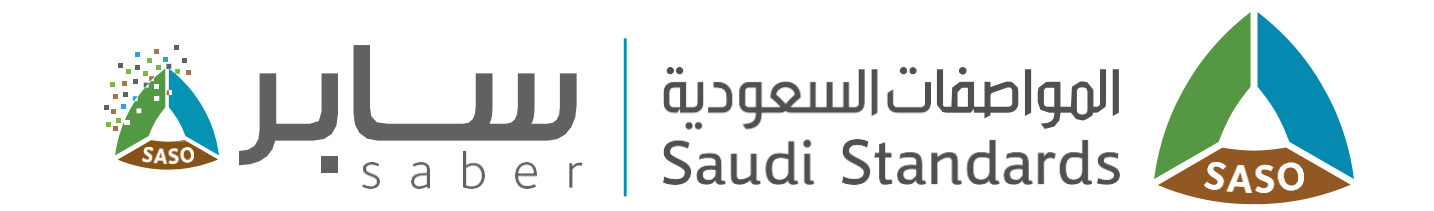

# الدليل التدريبي لتسجيل حساب<br>منشأة جديد

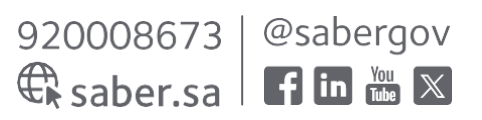

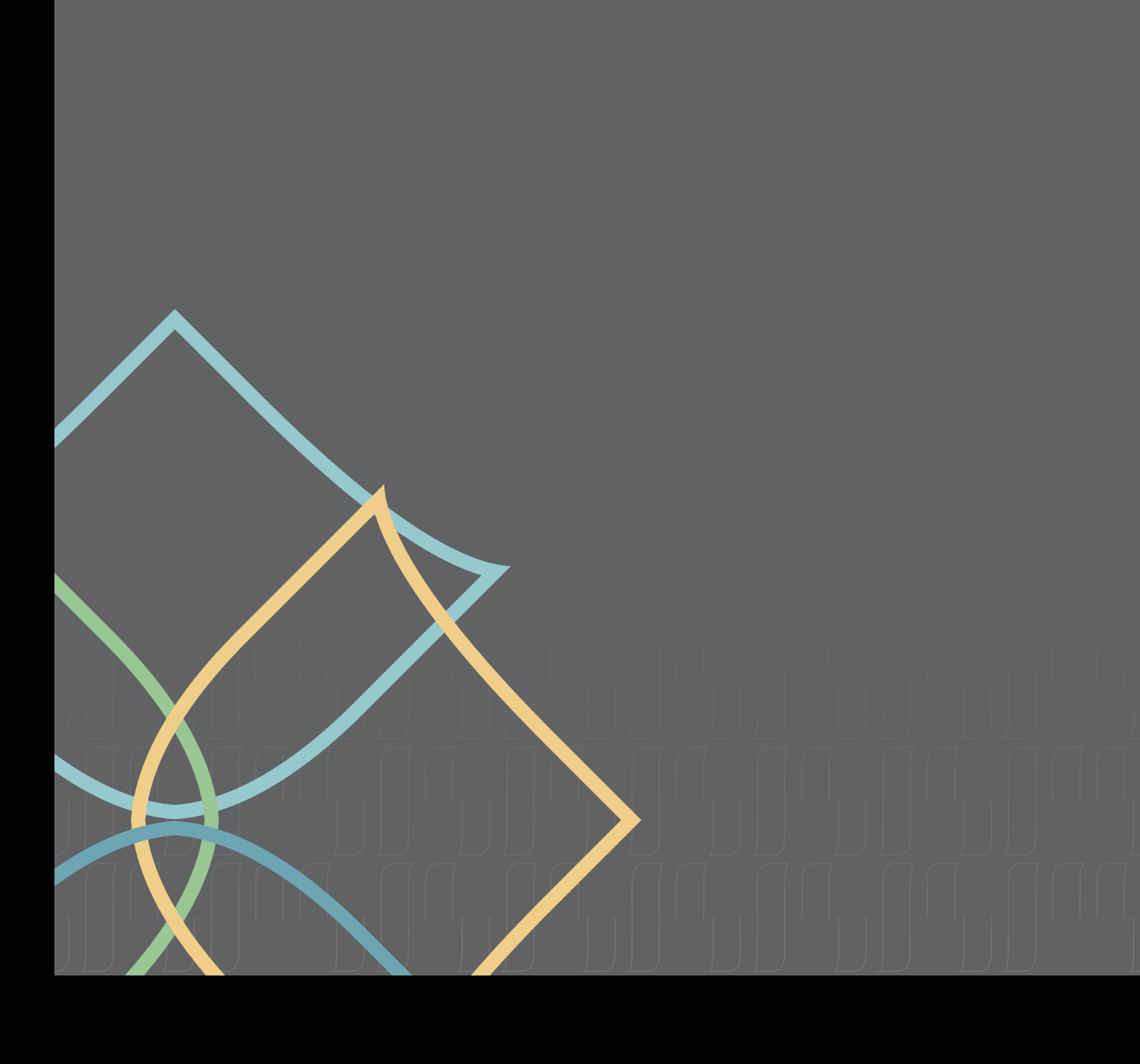

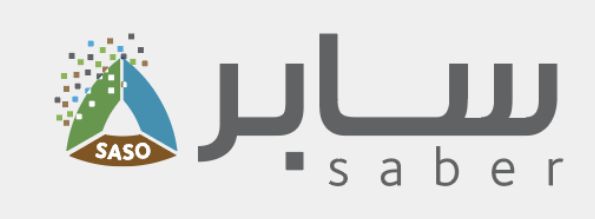

## جدول المحتويات

- وصف الخدمة
- تسجيل حساب مفوض منشأة
- الخدمات الخاصة بمفوض المنشأة
	- إدارة ضباط الاتصال للمنشأة
		- إضافة ضابط اتصال
- صلاحيات المستخدم (ضباط الاتصال)
	- تعديل بيانات ضابط اتصال
		- | حذف ضابط اتصال
		- تعديل بيانات المنشأة
			- أ تغيير كلمة المرور  $\bullet$

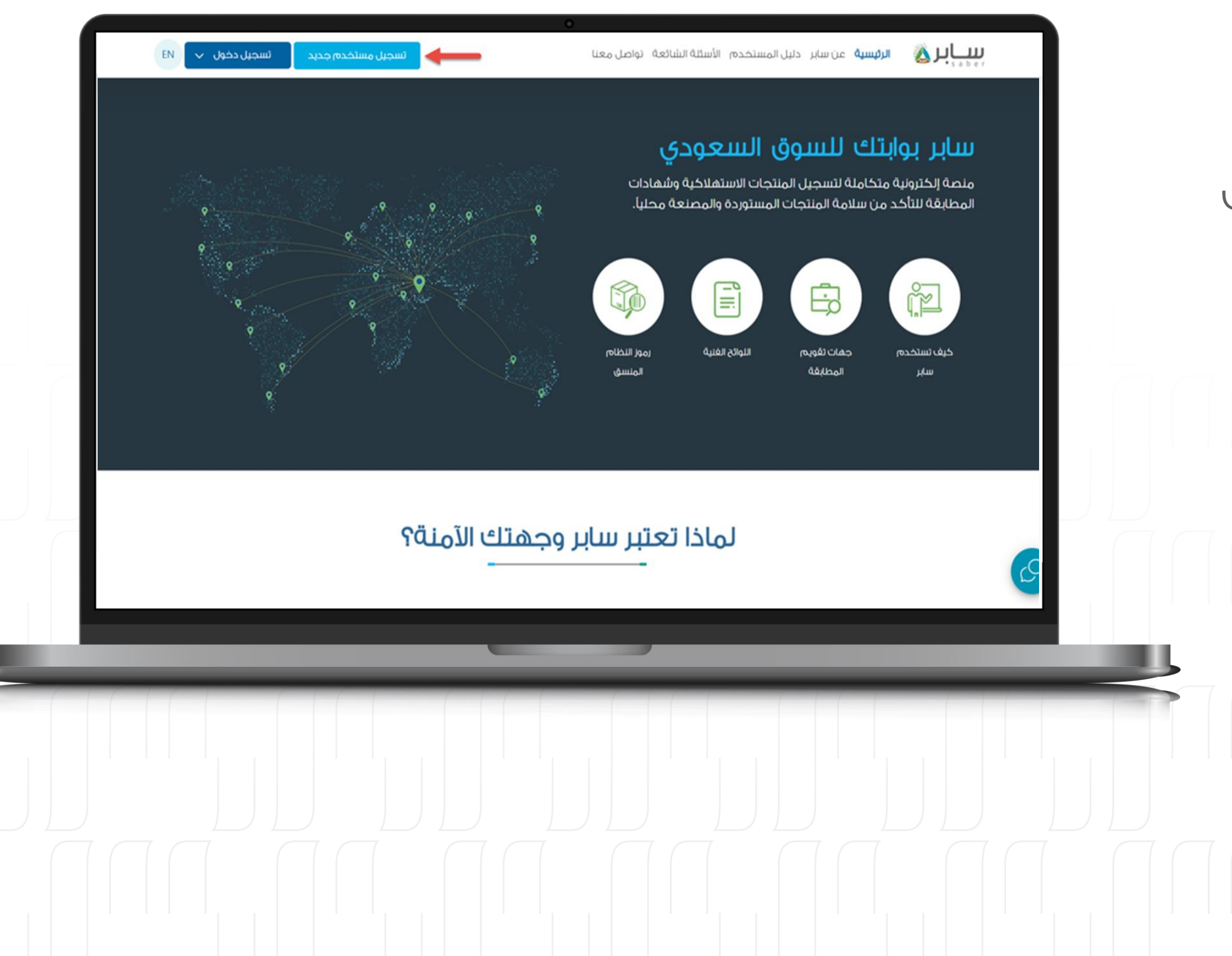

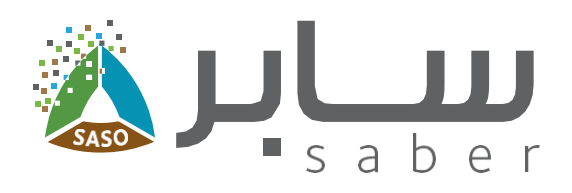

## وصف الخدمة

تهدف هذه الخدمة لتمكين المستخدم من تسجيل حساب جديد في النظام من نوع مغوض منشأة.

## تسجيل حساب مفوض منشأة

الخطوة الأولى:

 $\overline{\mathbf{3}}$ 

يتم الدخول على الصغحة الرئيسية النظام ثم اضغط على "تسجيل مستخدم جديد".

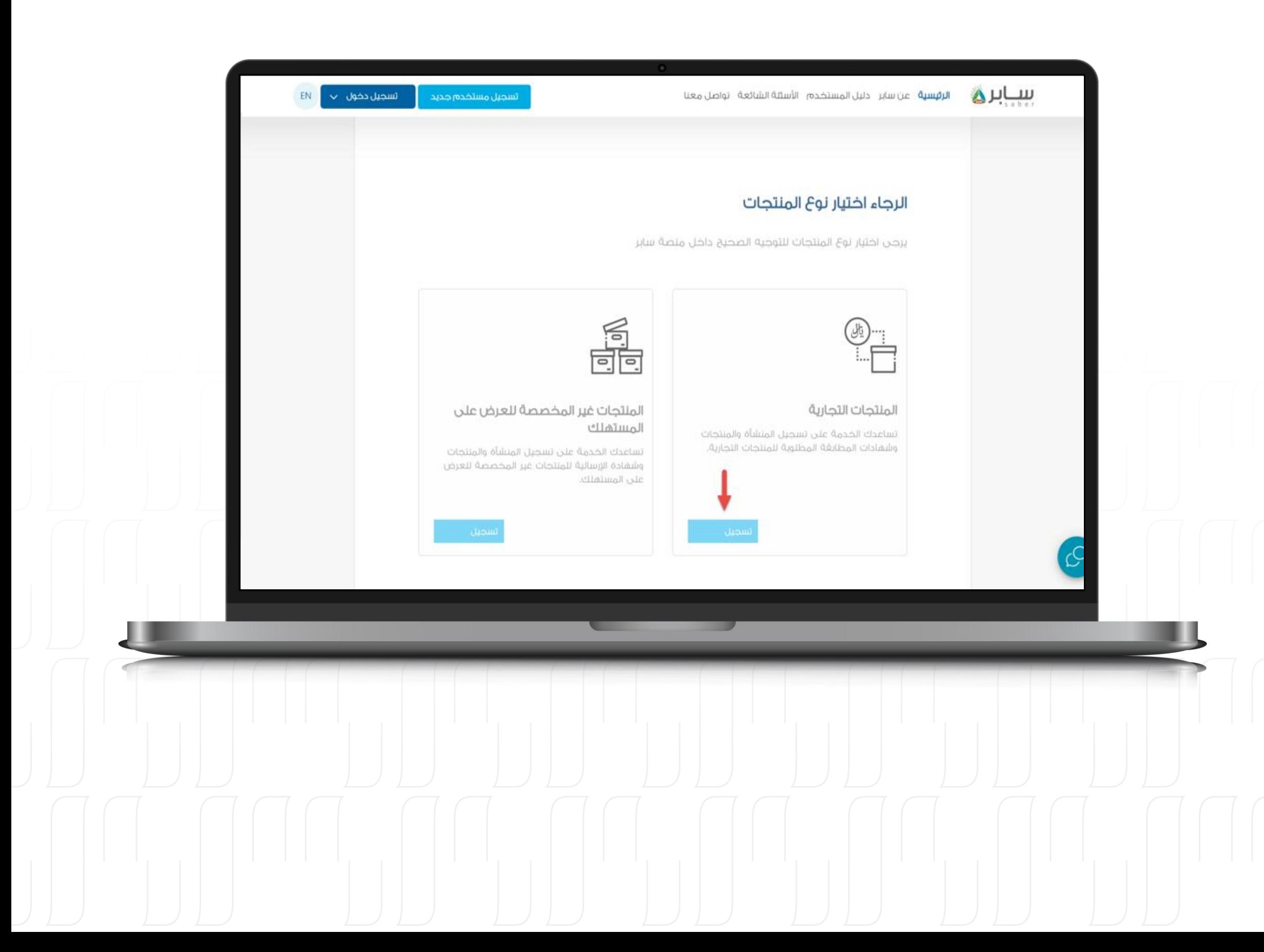

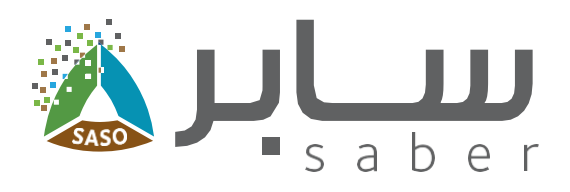

## الخطوة الثانية:

4

للاستكمال، يتم اختيار التسجيل بناء على نوع المنتجات "المنتجات التجارية".

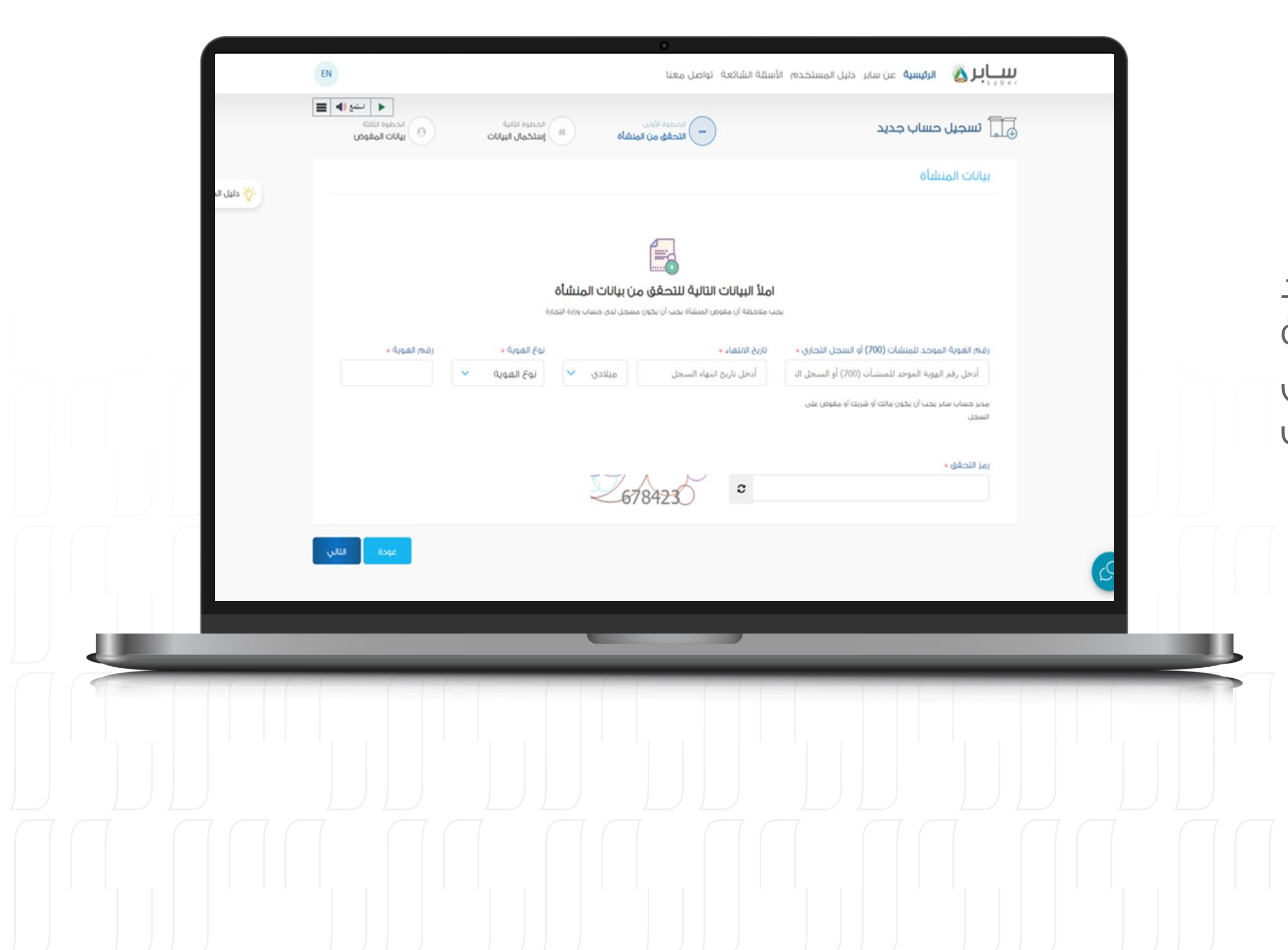

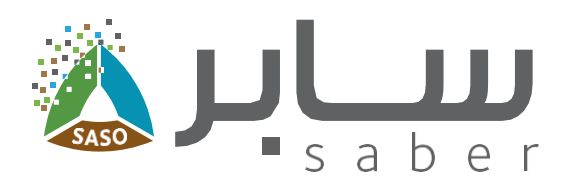

#### الخطوة الثالثة:

5

ادخل رقم السجل التجاري او رقم الهوية الموحد للمنشأة وتاريخ انتهاء السجل التجاري ورقم الهوية المرتبطة بالسجل التجاري ورمز التحقق ثم اضغط على زر "التالي". بعد ذلك سوفٌ يقوم النظام بإرسال البيانات | للتحقق من صحتها من خلال نظام وزارة التجارة.

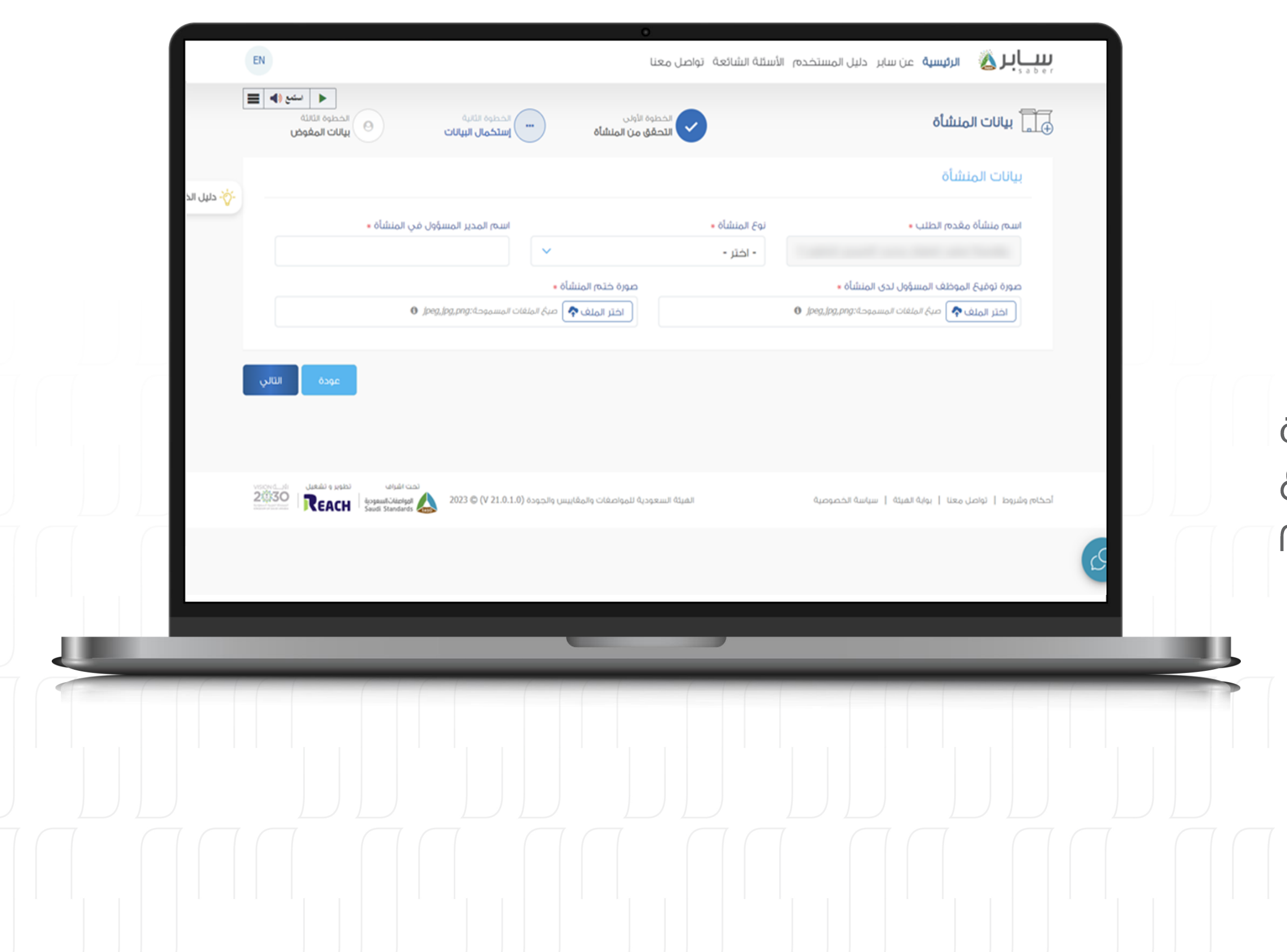

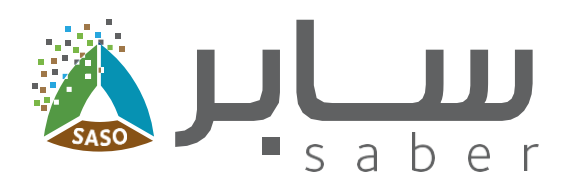

#### الخطوة الرابعة:

6

في حال كانت البيانات صحيحة سيتم الانتقال إلى الخطوة التالية.

بعد التحقق من السجل التجاري يتم اختيار نوع المنشأة وإدخال اسم المدير المسؤول وإرفاق صورة توقيع الموظف المسؤول لدى المنشأة وإرفاق صورة ختم المنشأة ثم الضغط على "التالى".|

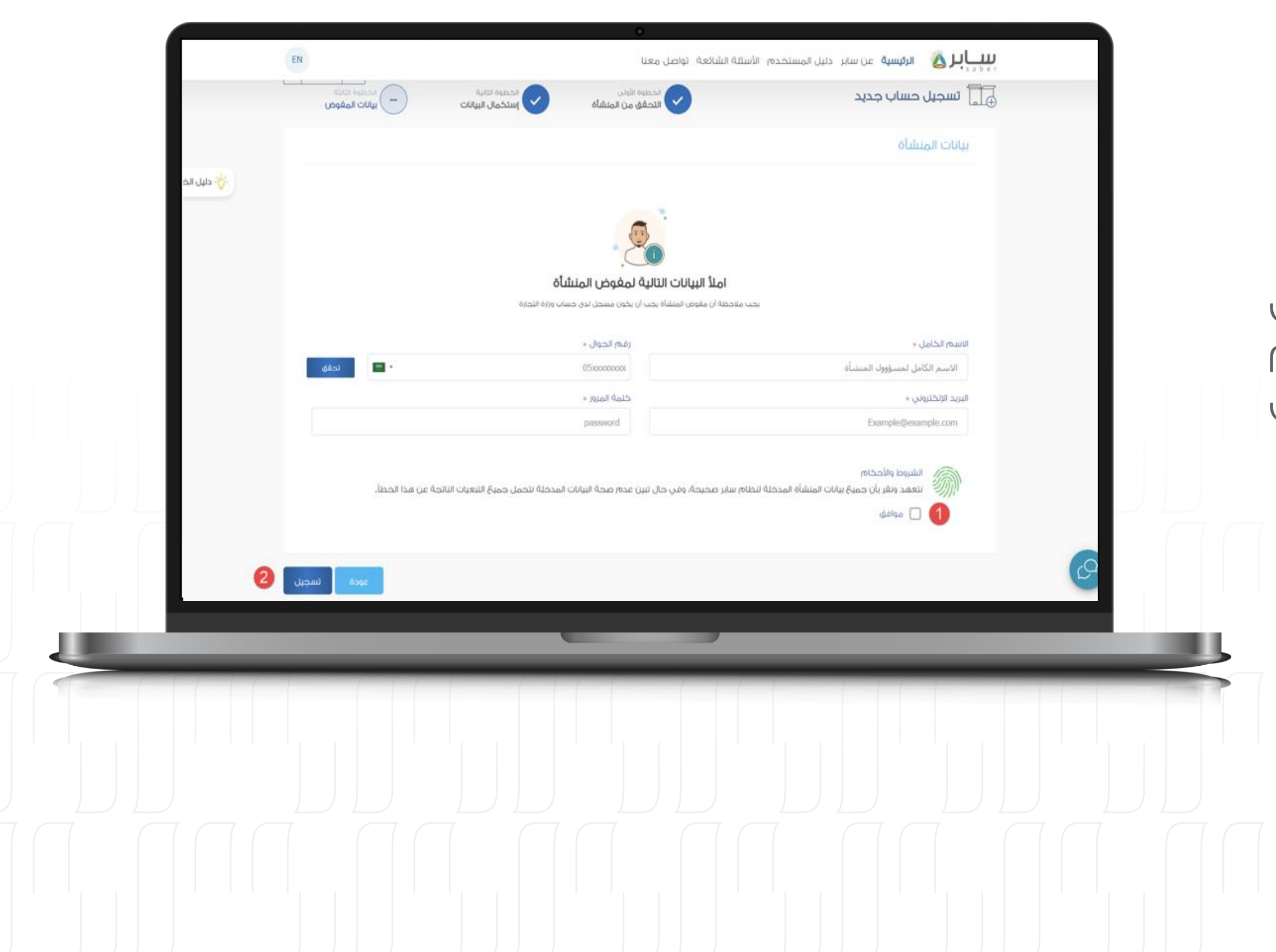

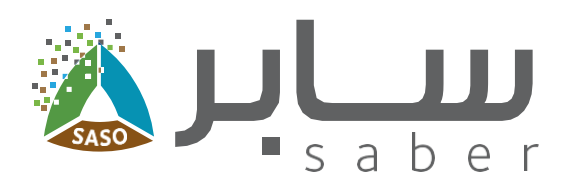

#### الخطوة الخامسة:

 $\overline{\mathbf{7}}$ 

ادخل الاسم الكامل لمسؤول المنشأة ورقم الجوال وسيتم إرسال رمز التحقق على رقم الجوال المدخل. ثم يمكنك استكمال بيانات مفوض المنشأة والضغط على زر التسجيل.

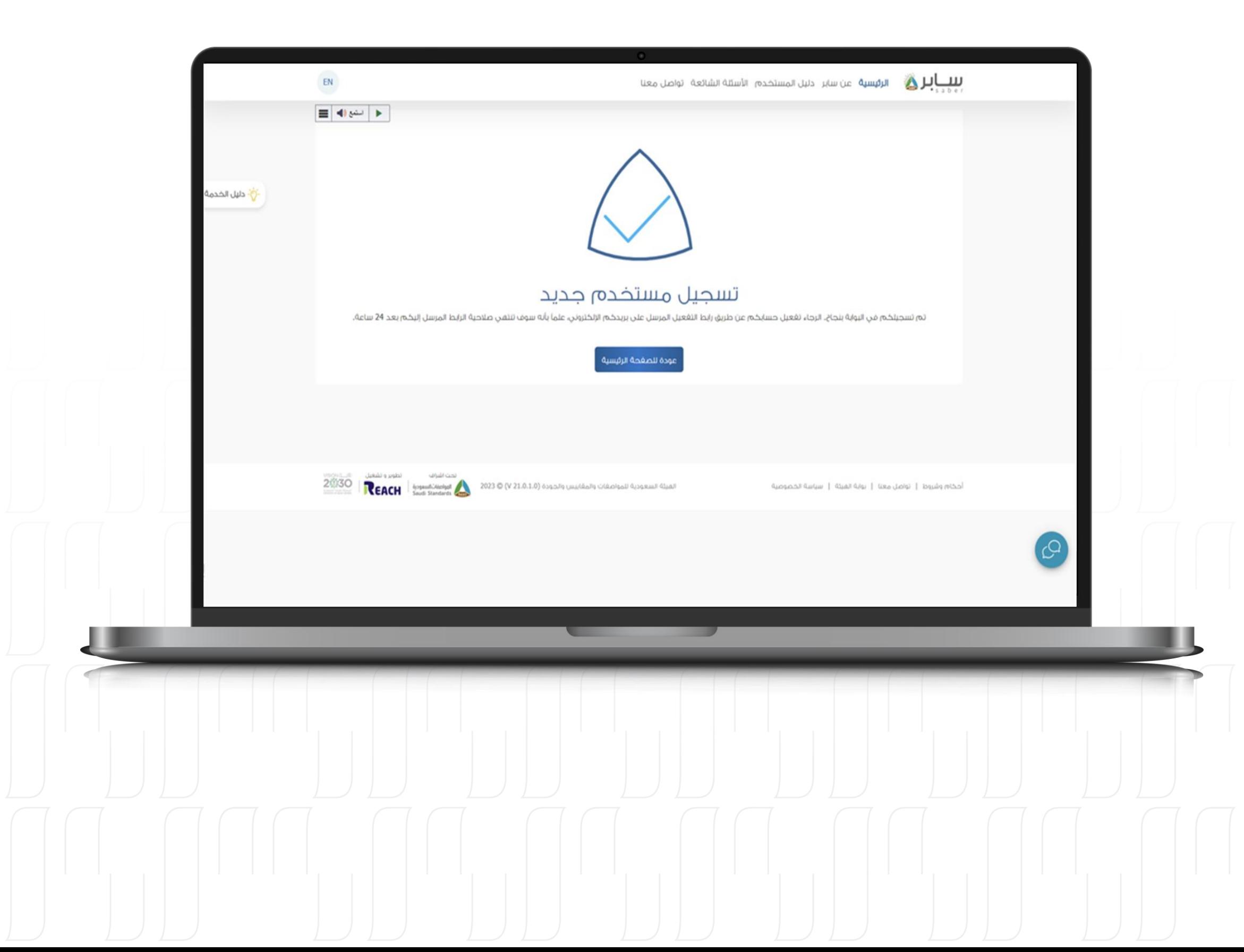

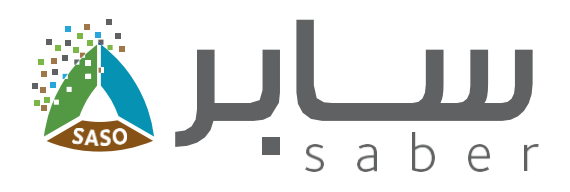

#### الخطوة السادسة:

8

بمجرد الانتهاء من عملية التسجيل، ستظهر رسالة تؤكد نجاح التسجيل في منصة سابر.

سيتم إرسال رابط التفعيل إلى بريدك الإلكتروني المسجل اضغط على الرابط لإكمال عملية التسجيل والوصول إلى الحساب.

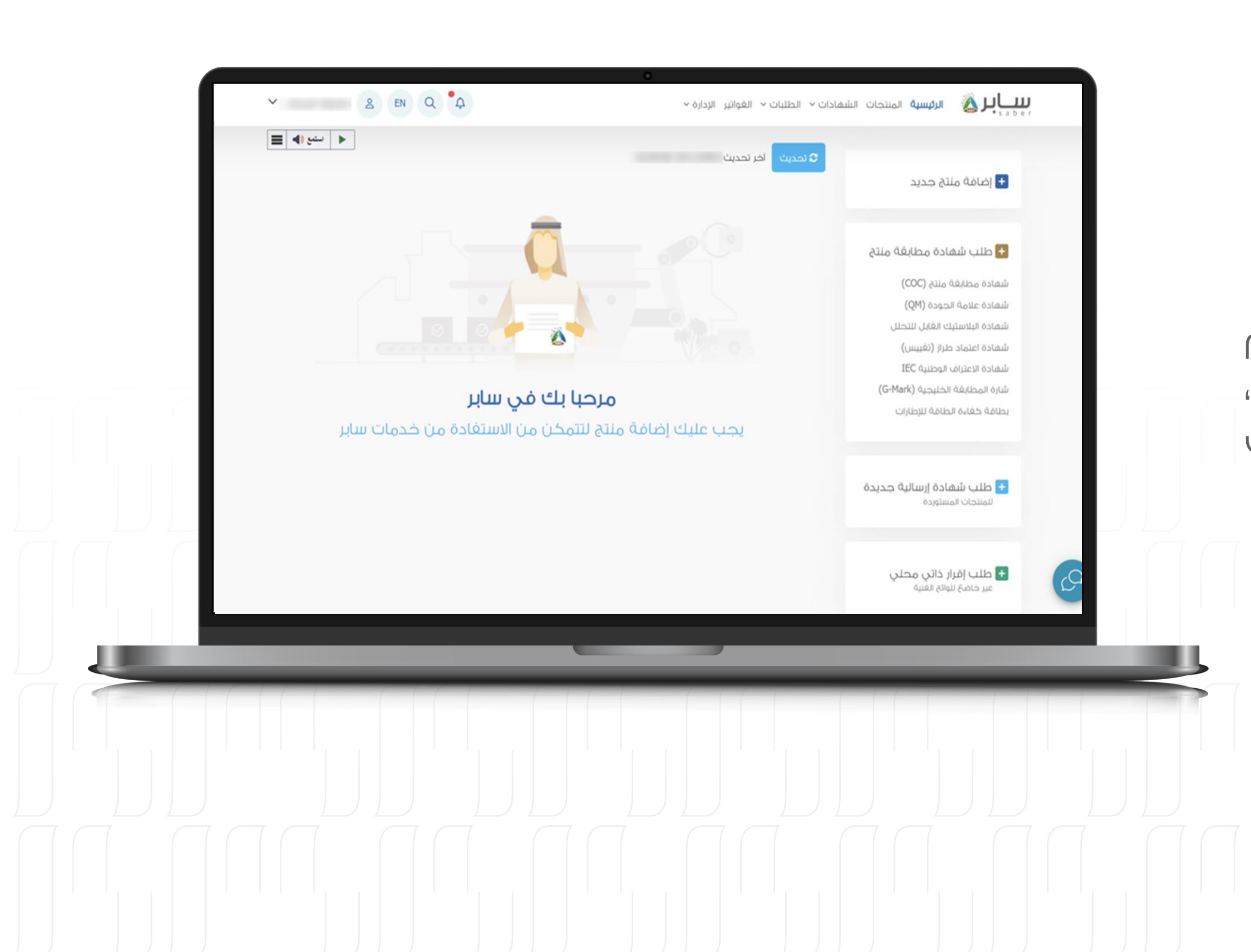

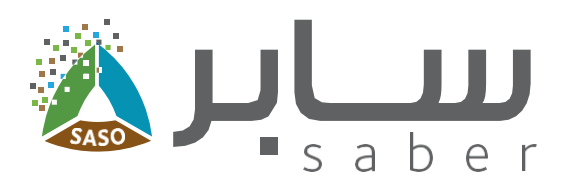

# الخدمات الخاصة بمفوض المنشأة

يمكنك كمغوض منشأة إضافة المنتجات والقيام بتقديم طلبات الشهادات وإضافة العلامات التجارية، كذلك إضافة ضباط اتصال لمنحهم صلاحيات الدخول إلى النظام.

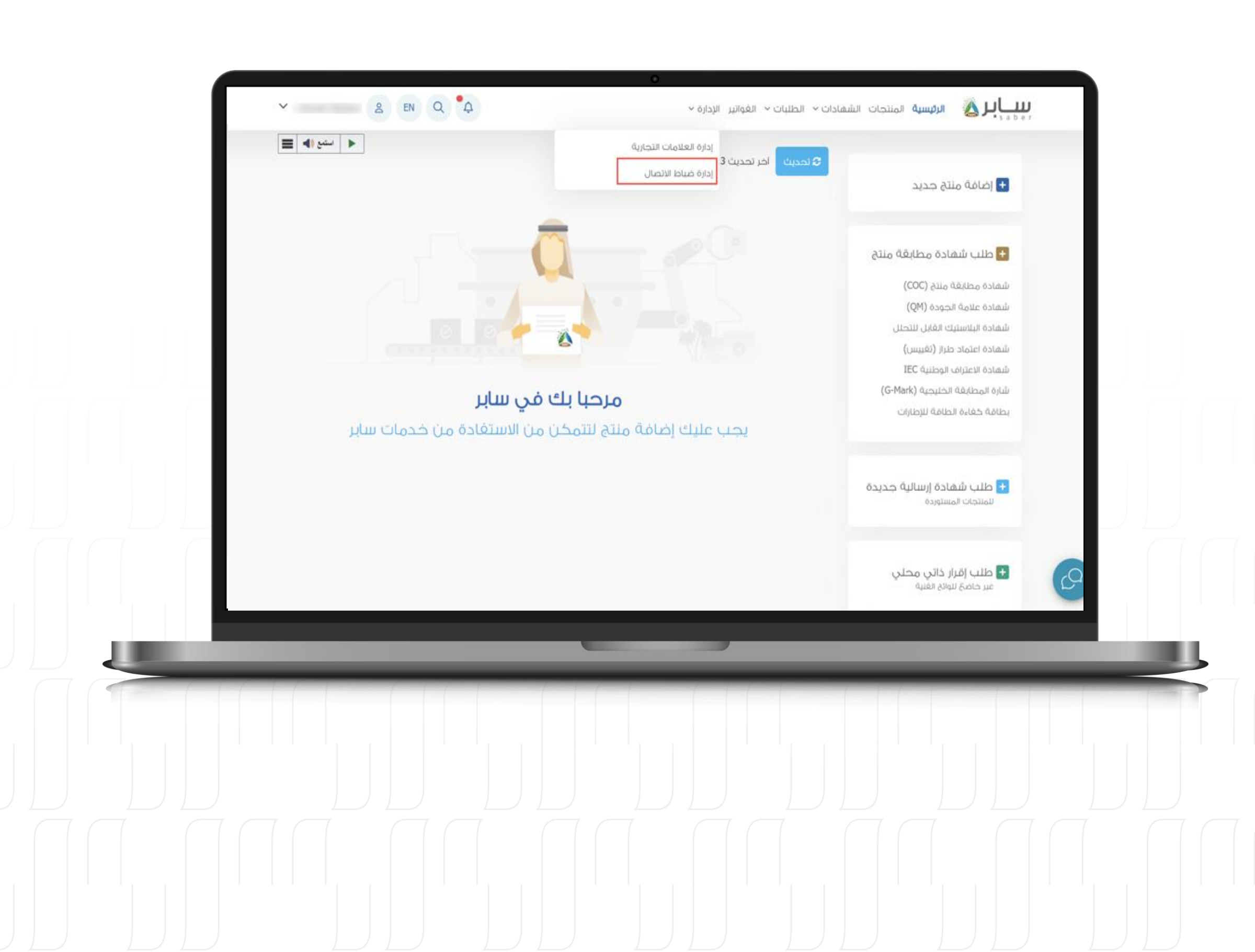

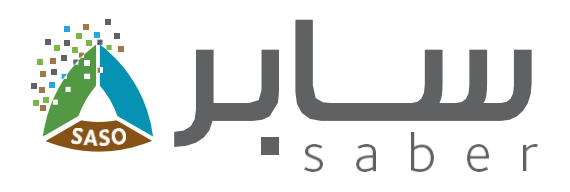

# إدارة ضباط الاتصال للمنشأة

اضغط على "الإدارة" ثم "إدارة ضباط الاتصال".

تتيح هذه الخاصية لمفوض المنشأة إدارة ضباط الاتصال عن طريق الإضافة، الحدف وتعديل بيانات ضباط الاتصال.

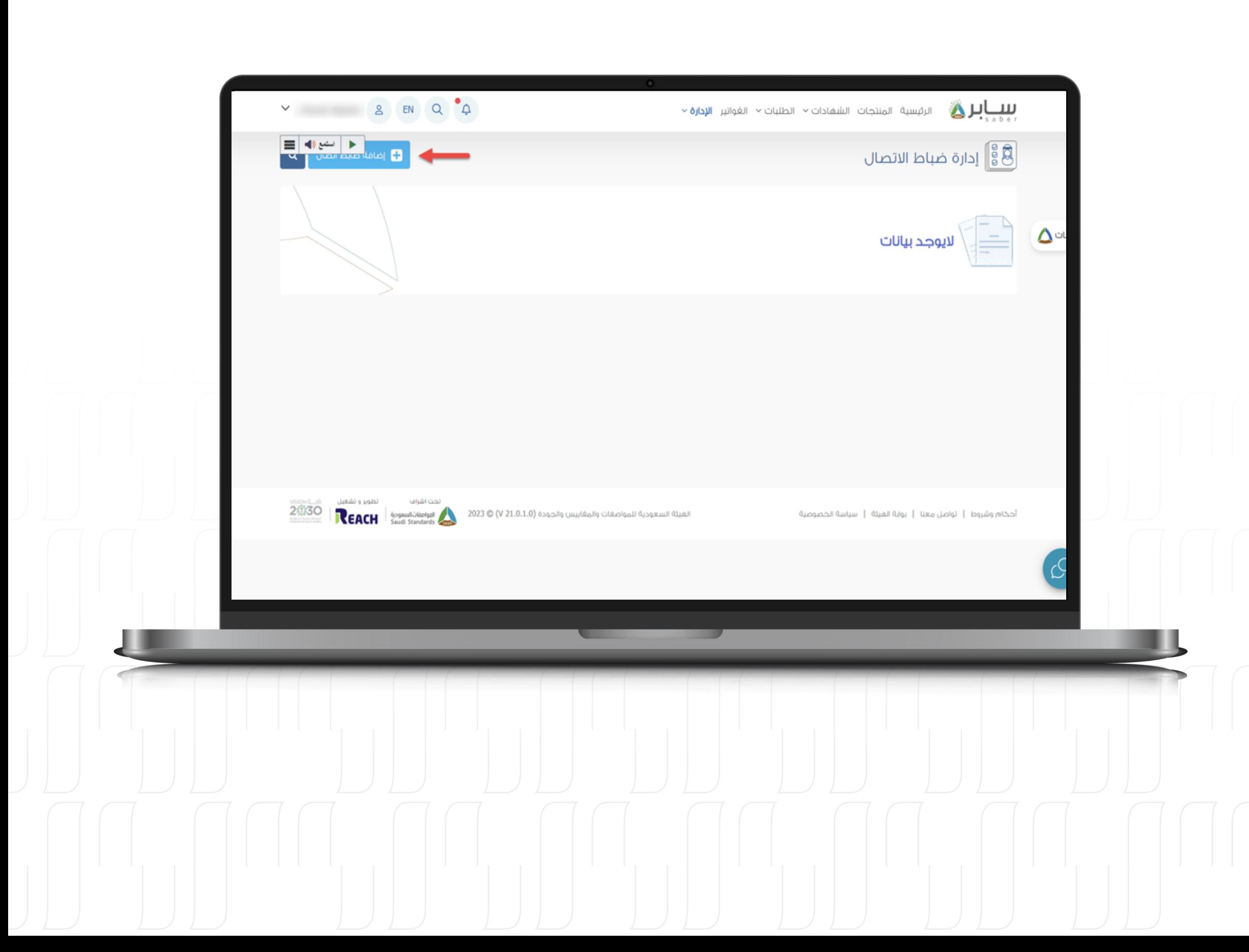

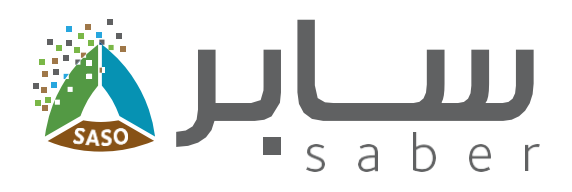

# إضافة ضابط اتصال

 $11$ 

لإضافة ضابط الاتصال يتم الضغط على أيقونة "إضافة ضابط اتصال".

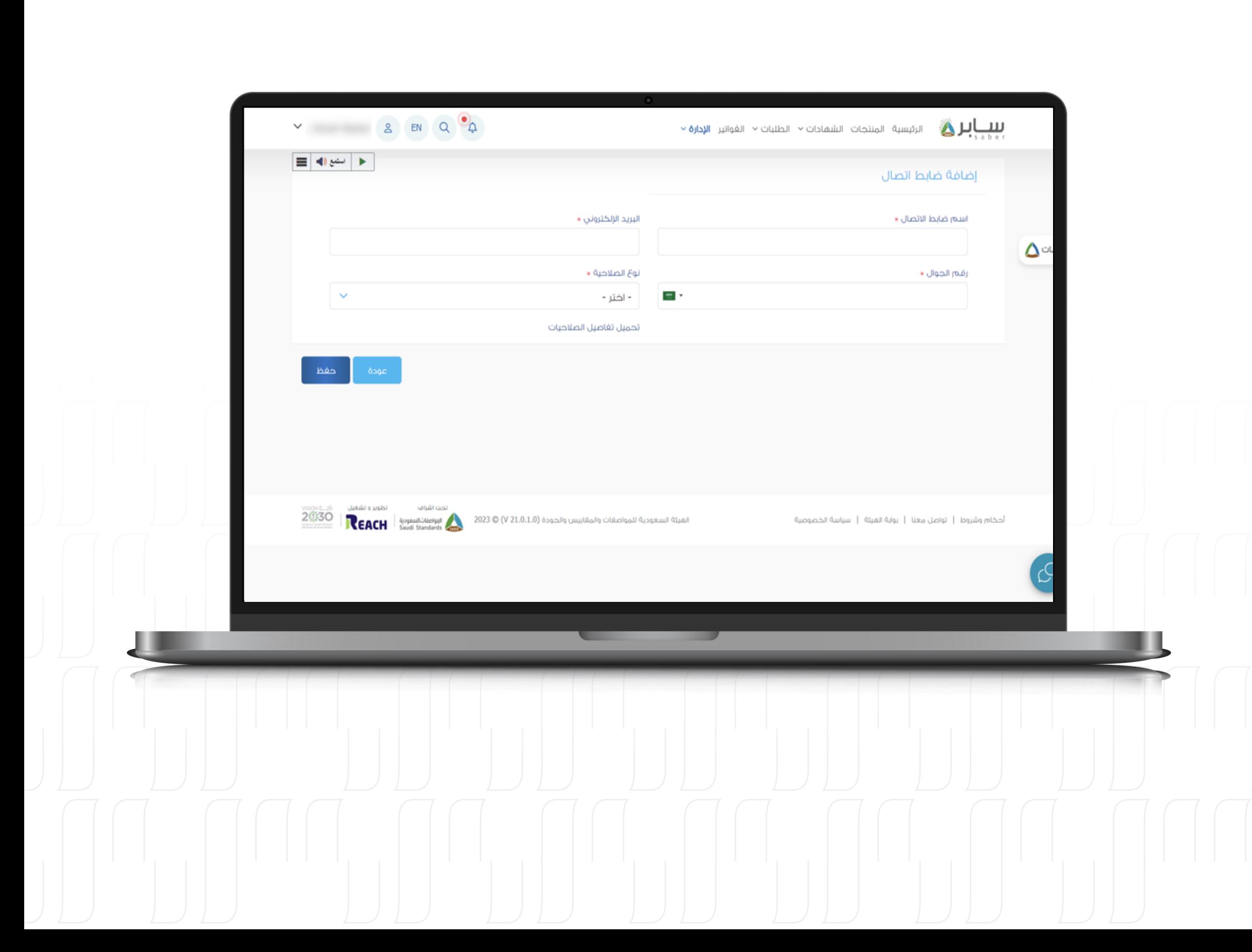

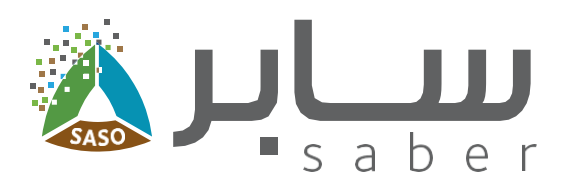

#### إدخال بيانات ضابط الاتصال واختيار نوع الصلاحية، ثم الضغط على "حفظ". سيتم ارسال رابط التفعيل الى البريد الإلكتروني المسجل لتفعيل الحساب.

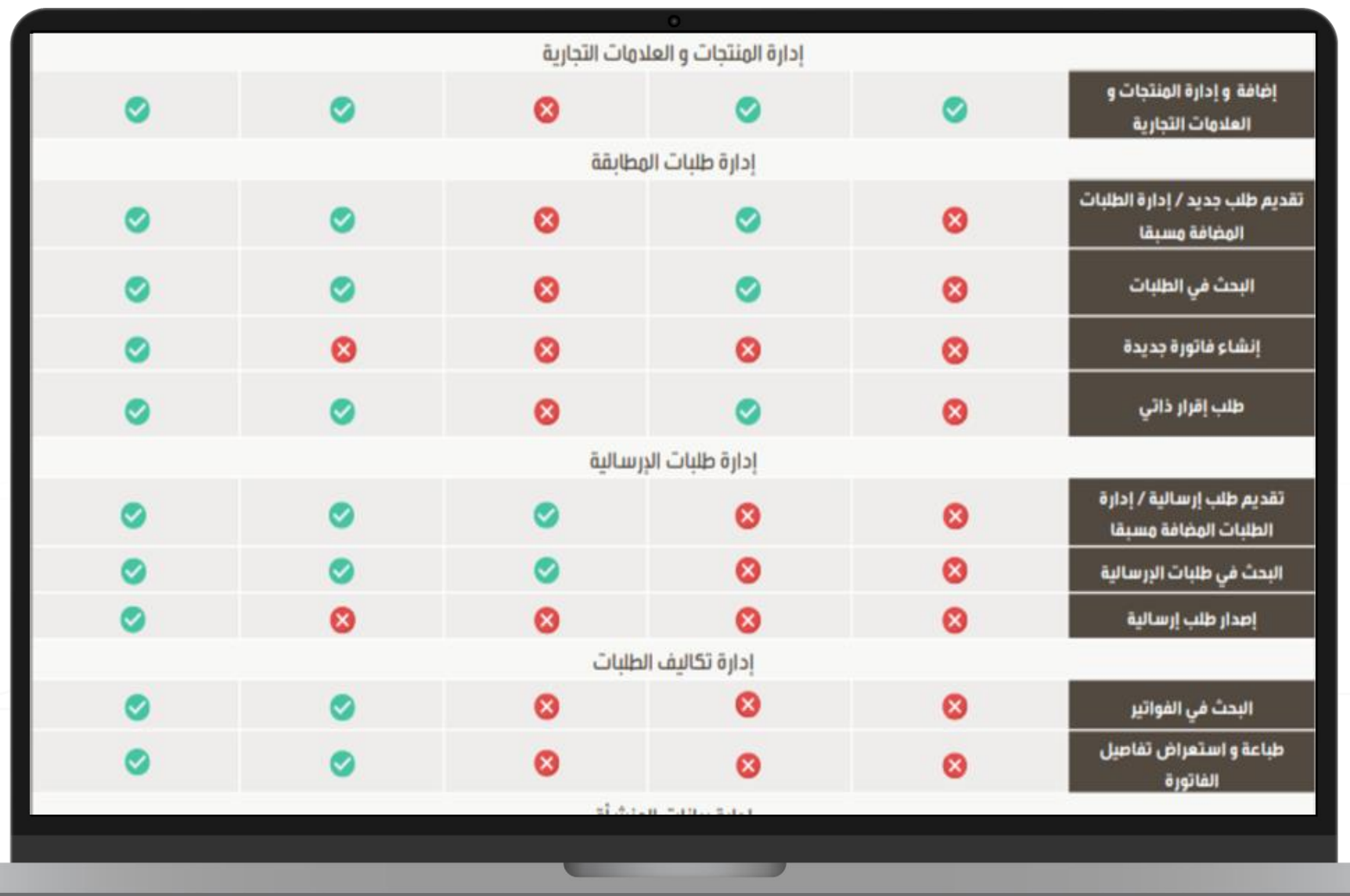

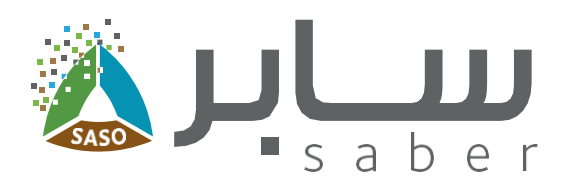

## صلاحيات المستخدم (ضباط الاتصال)

لعرض جميع أنواع الصلاحيات التي يمكن منحها لضابط الاتصال، انقر على "تحميل تفاصيل الصلاحيات" من الصفحة السابقة.

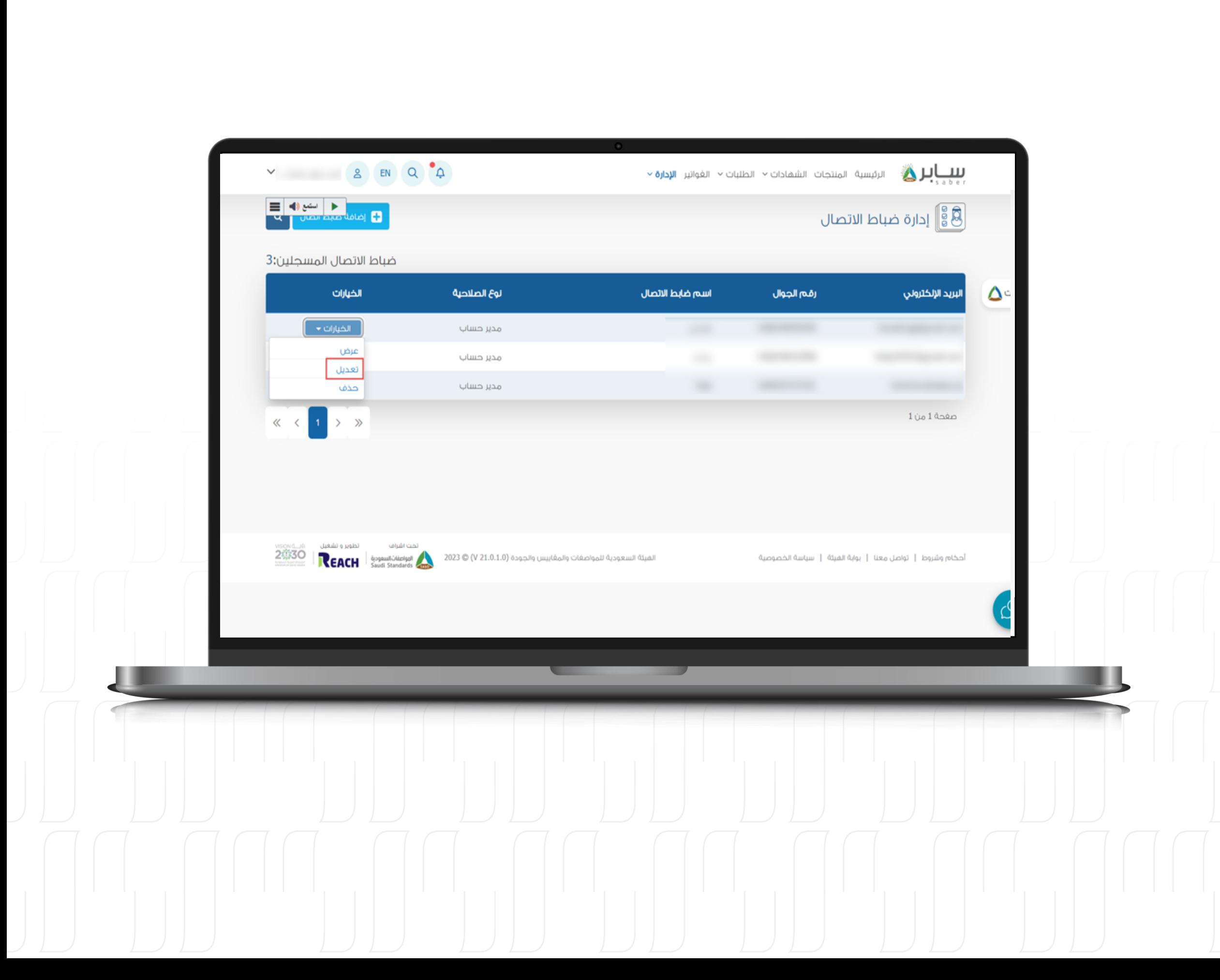

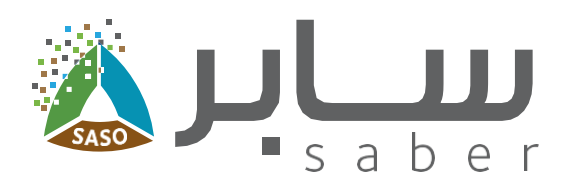

## تعديل بيانات ضابط اتصال

بعد الدخول إلى صفحة إدارة ضباط الاتصال، يتم الضغط على زر "تعديل" من قائمة "الخيارات" الخاصة بضابط الاتصال.

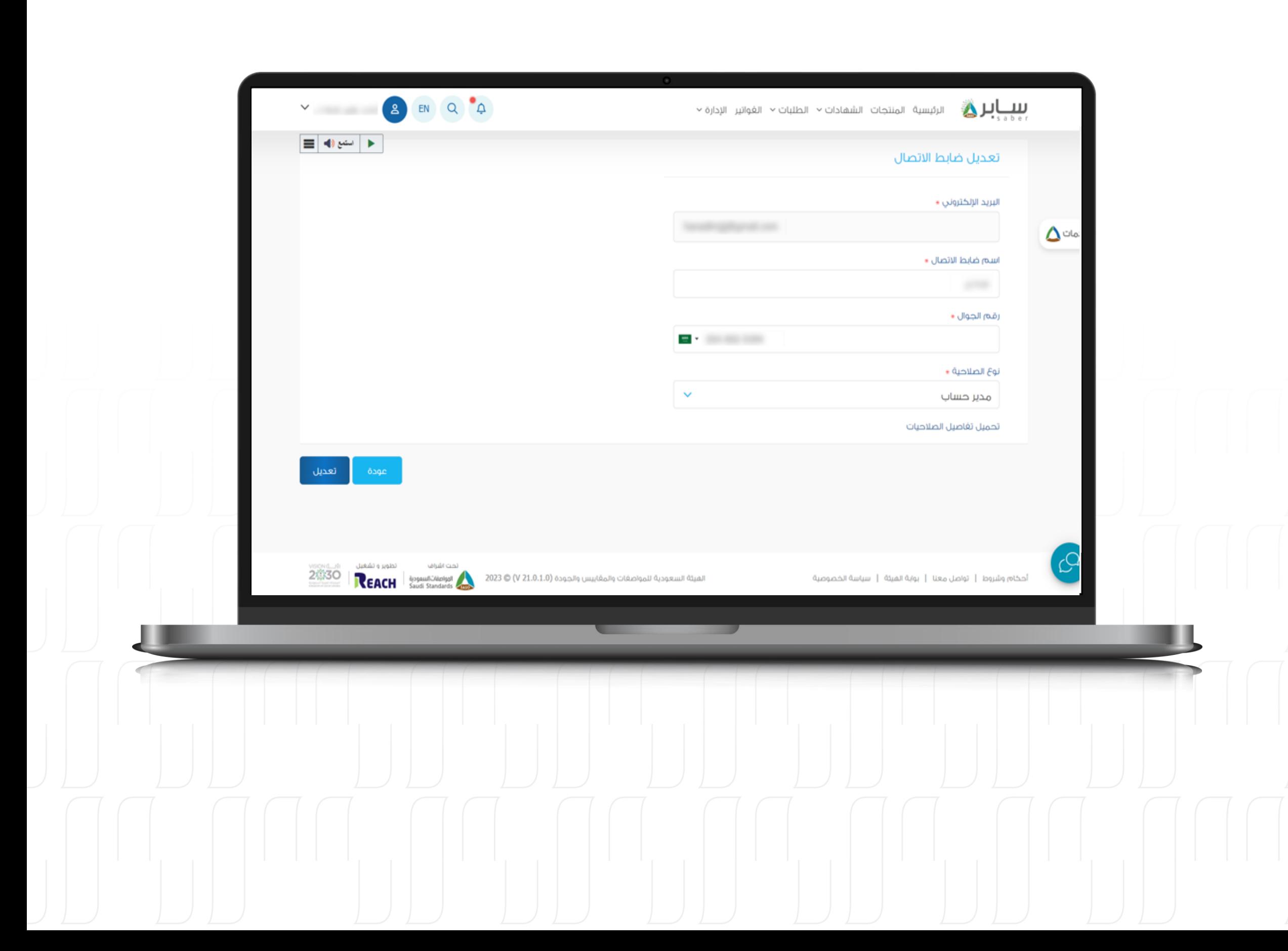

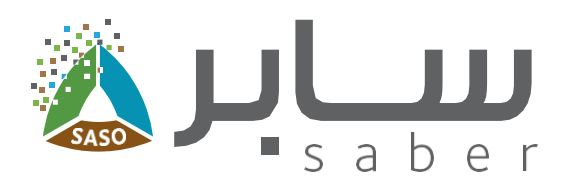

#### جميع بيانات ضابط الاتصال يمكن تعديلها باستثناء الحقول باللون الرمادي.

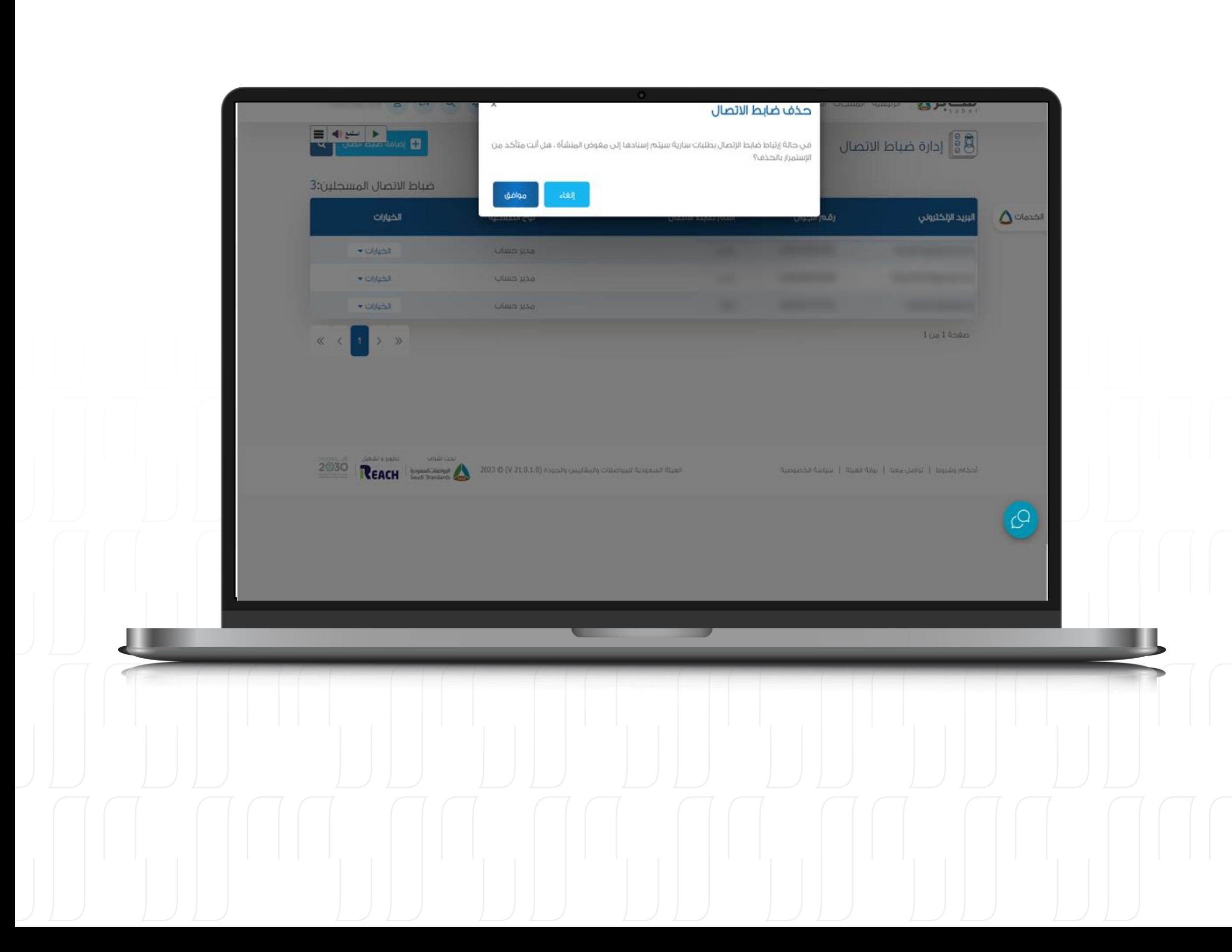

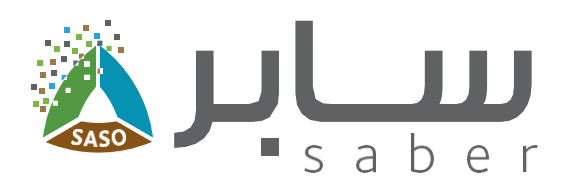

## حذف ضابط الاتصال

عند الضغط على زر "حذف" سيتم عرض رسالة تنبيهية للتأكيد على عملية حذف ضابط اتصال.

ملاحظة؛ في حالة ارتباط ضابط الاتصال بطلبات سارية سيتم إسنادها إلى مفوض المنشأة.

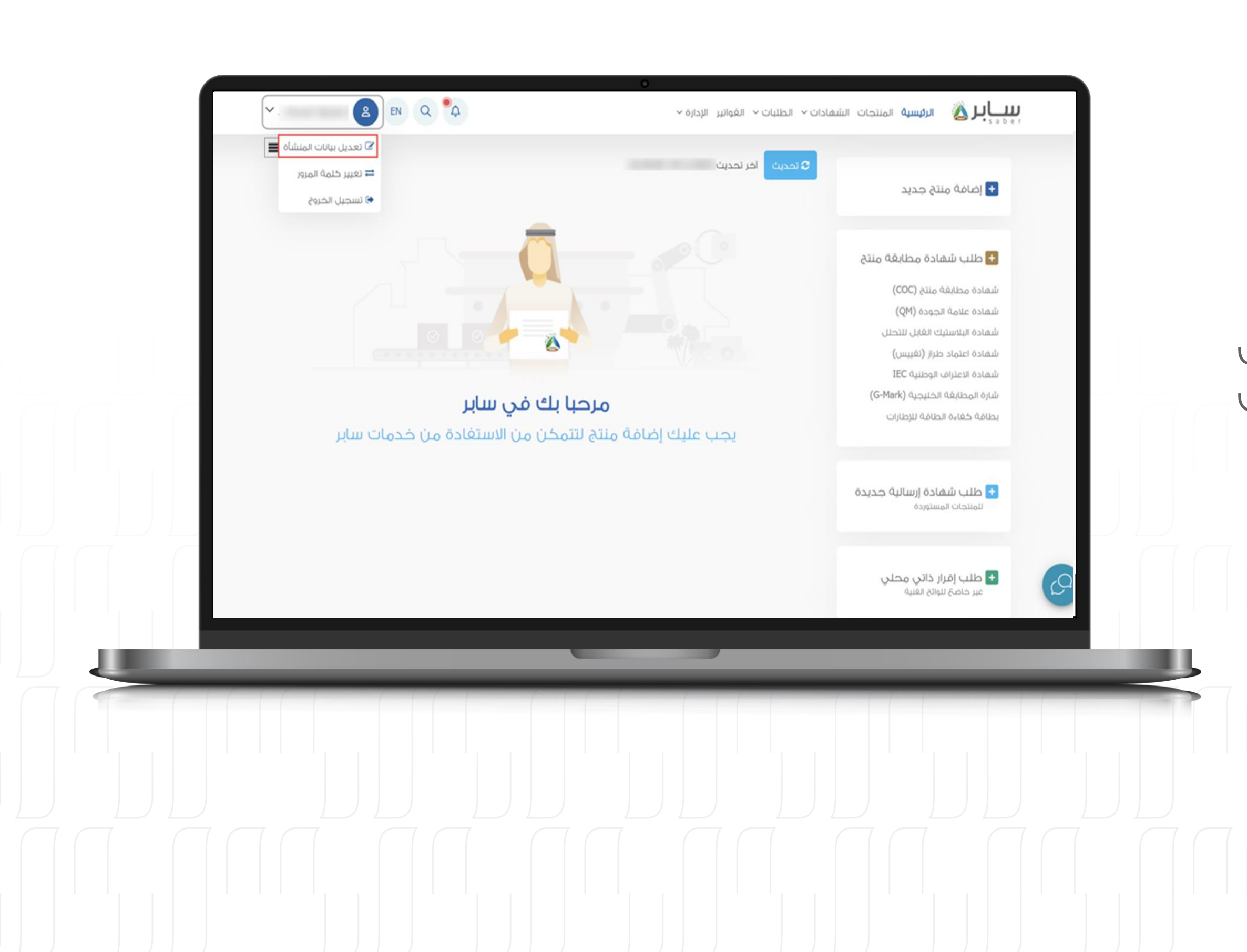

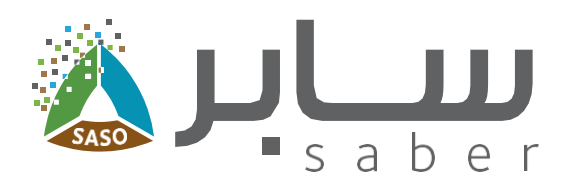

# تعديل بيانات المنشأة

يمكن لمفوض المنشأة تعديل بيانات المنشأة من خلال الدخول الى قائمة الخيارات الموجودة في أعلى<br>الصغحة ثم اختيار "تعديل بيانات المنشأة".

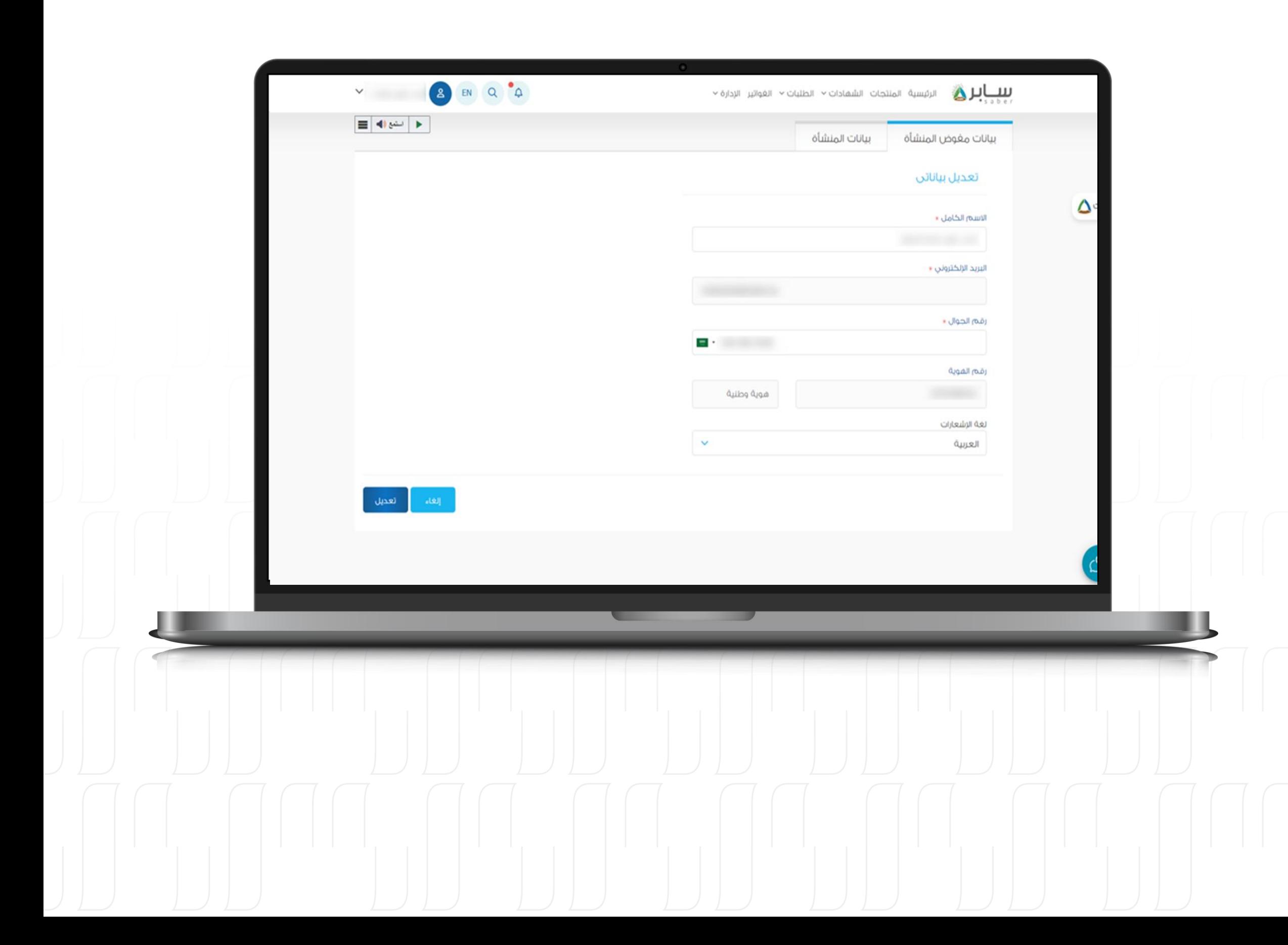

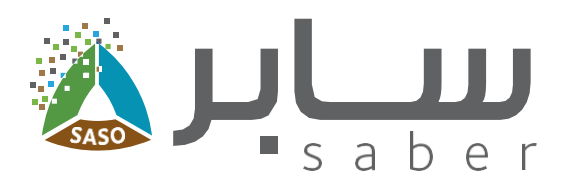

### يمكن تعديل بيانات مغوض المنشأة (الاسم، رقم الجوال) كما يمكنك اختيار لغة الإشعارات.

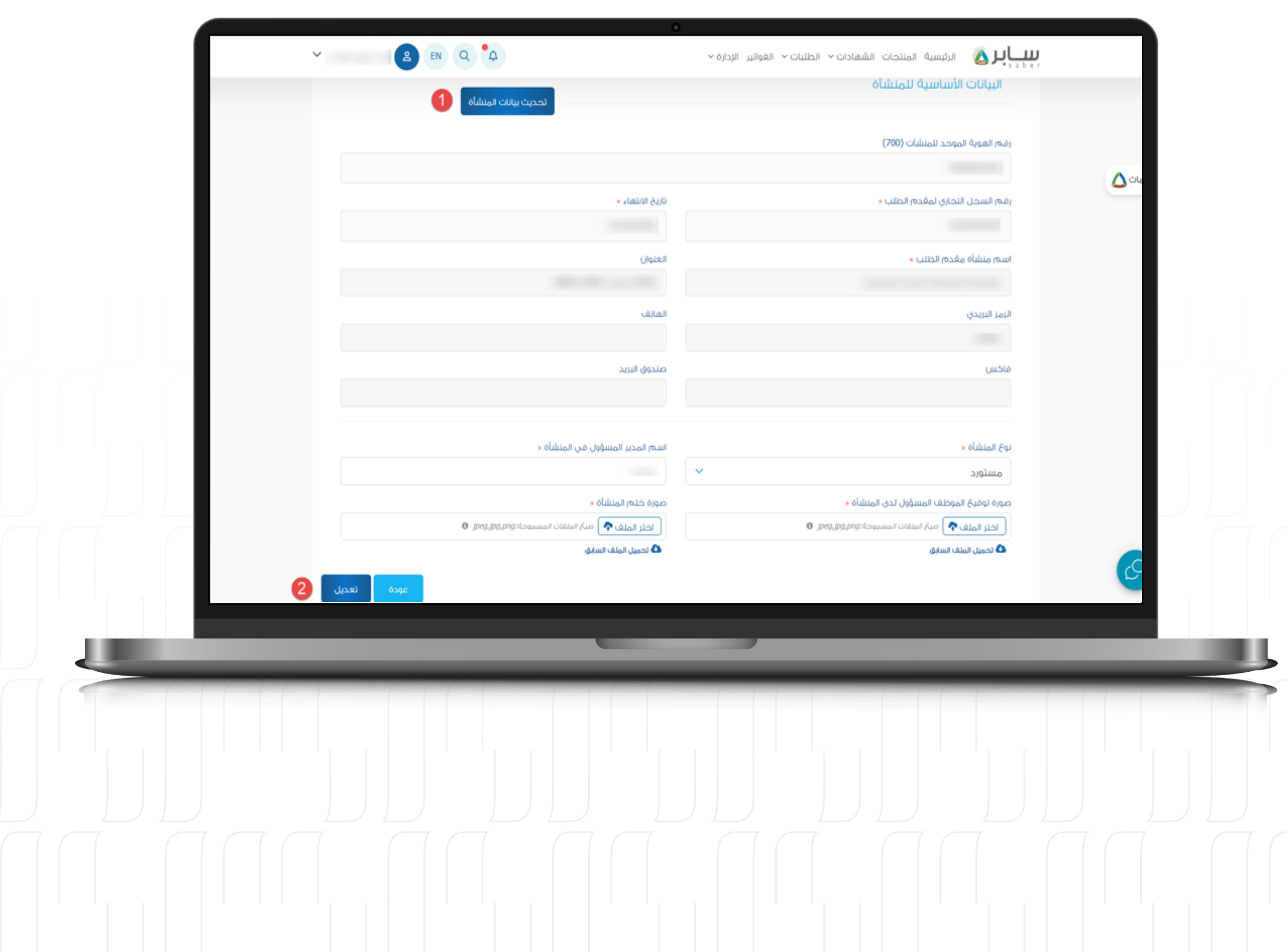

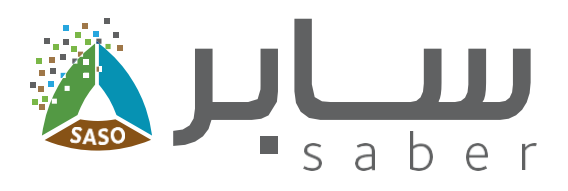

### يمكن تعديل بيانات المنشأة (نوع المنشأة، اسم المدير المسؤول).

يمكن تحديث باقي البيانات بعد الضغط على "تحديث بيانات المنشأة" ثم "تعديل" ليتم حفظ التدديث.

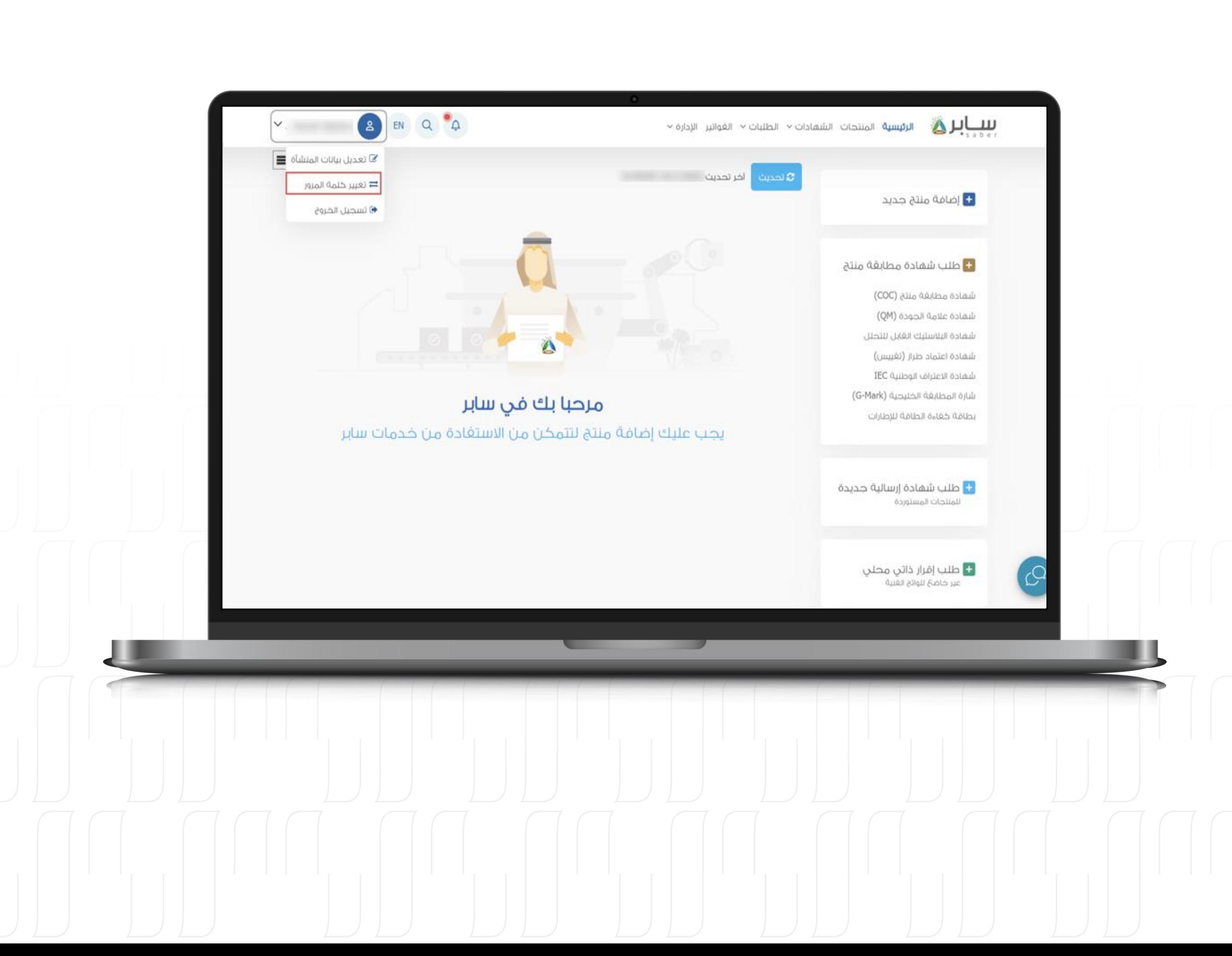

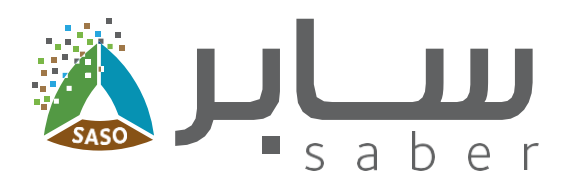

## تغيير كلمة المرور

20

يتيح الخيار إمكانية تغيير كلمة المرور للمستخدم المسجلة مسبقاً في النظام وذلك من خلال الضغط على "تغيير كلمة المرور" من قائمة الخيارات الموجودة في أعلى الصفحة.

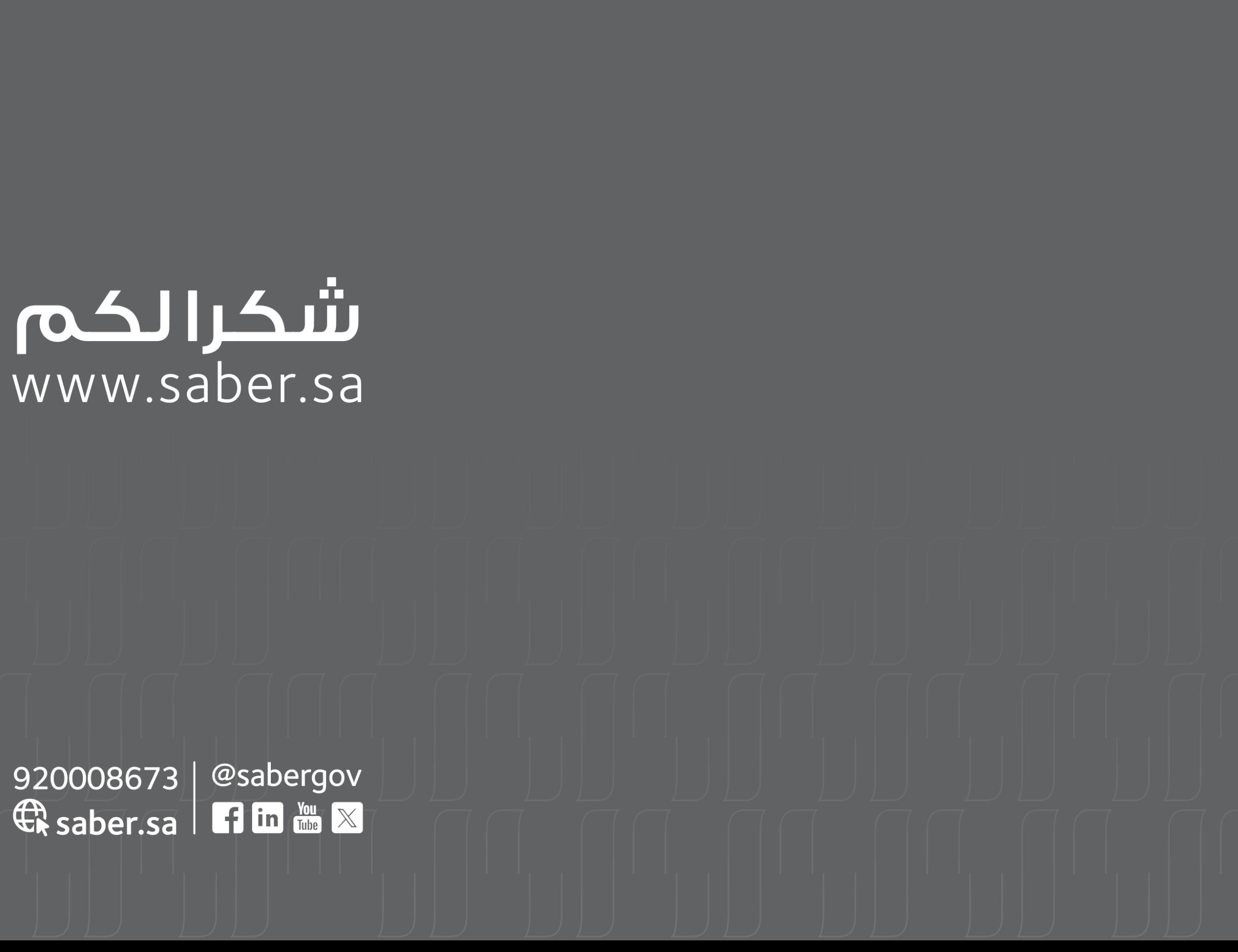